## Настройка входа в личный кабинет ЕГАИС

Поддержка Internet Explorer [прекращена](https://support.microsoft.com/ru-ru/windows/-internet-explorer---d49e1f0d-571c-9a7b-d97e-be248806ca70#ID0EBBD=Windows_10). Корпорация Майкрософт рекомендует браузер Microsoft Edge. Если для используемого сайта тр<mark>ебу</mark>ется Internet Explorer, вы можете разрешить сайтам перезагружаться в режиме Internet Explorer в настройках Microsoft Edge.

## Перейдите в настройки браузера Microsoft Edge, выберите разделе Браузер по умолчанию и в строке Разрешить сайтам перезагружаться в режиме Internet Explorer (Режим IE) укажите значение Разрешить:

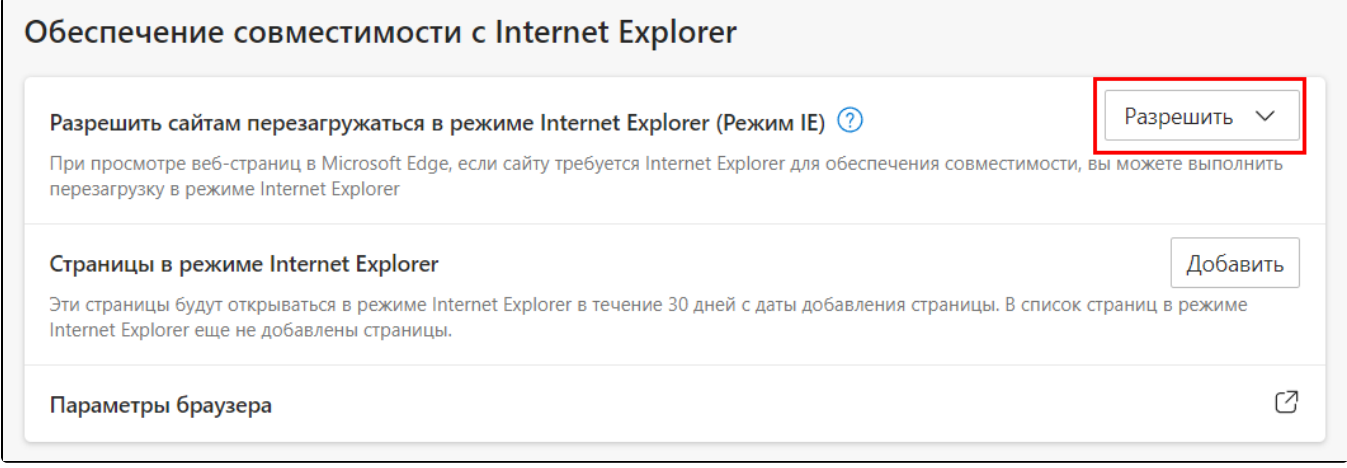

Ниже вы можете добавить страницы, которые будут открываться в режиме IE.

Также для перезагрузки страницы в режиме IE можно нажать на открытую вкладку правой кнопкой мыши и выбрать Перезагрузка вкладки в режиме Internet Explorer:

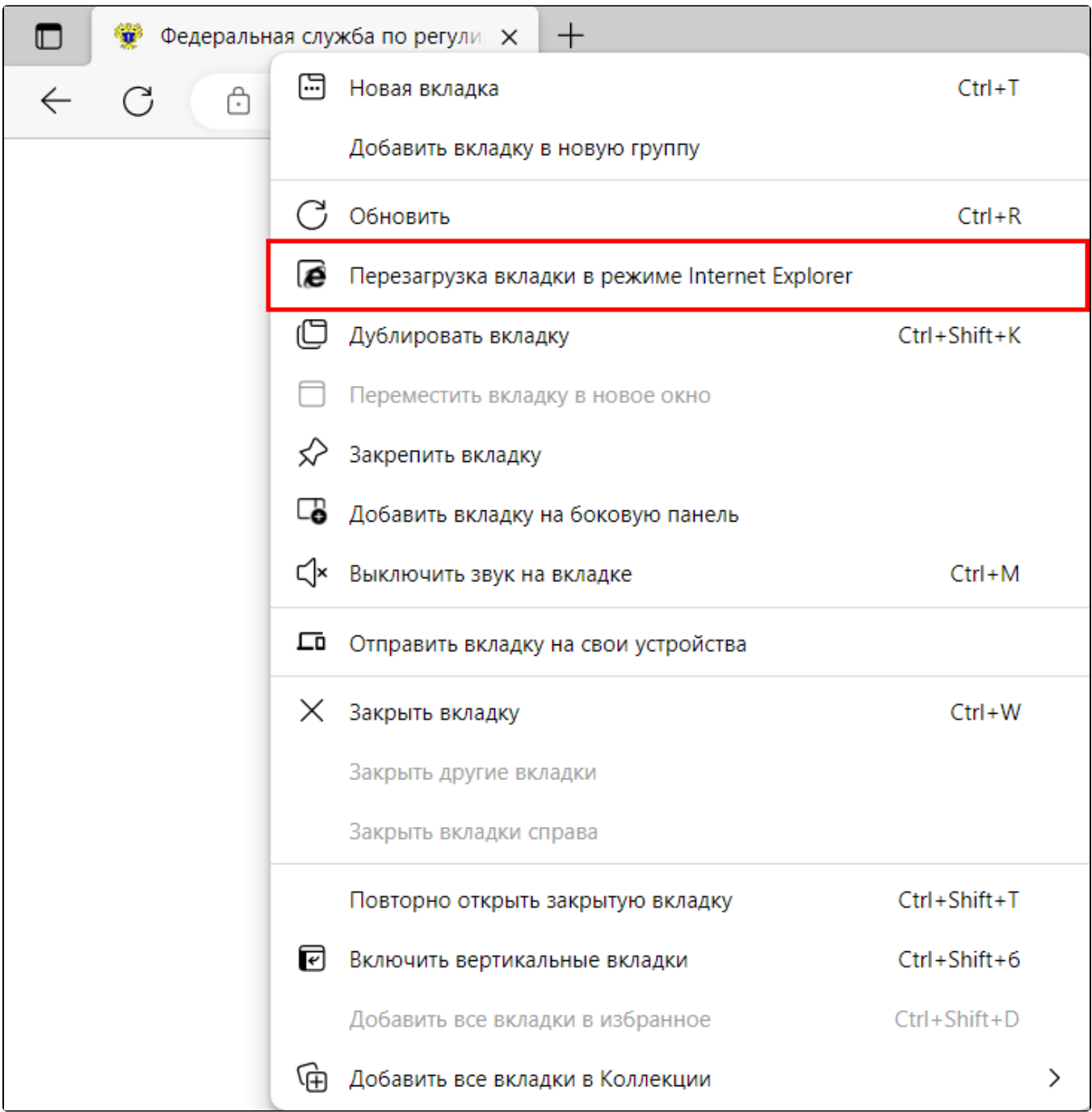

Для входа в личный кабинет ЕГАИС откройте в браузере Internet Explorer официальный сайт ЕГАИС и нажмите кнопку Войти в личный кабинет:

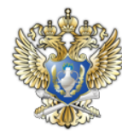

Федеральная служба по регулированию алкогольного рынка

Единая государственная автоматизированная информационная система - информационный портал

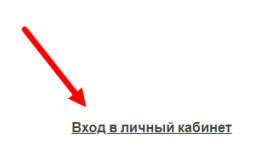

## Единая государственная автоматизированная информационная система учета объема производства и оборота этилового спирта, алкогольной и спиртосодержащей продукции функционирует в штатном режиме

Далее нажмите на кнопку Ознакомиться с условиями и проверить их выполнение:

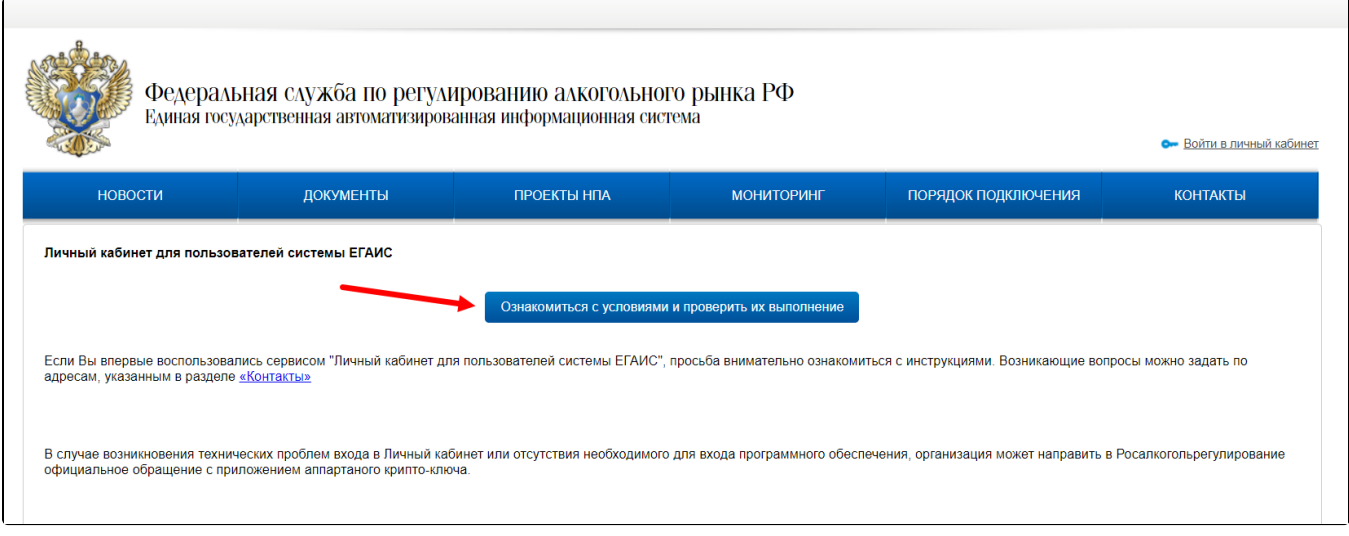

На открывшейся странице нажмите кнопку Начать проверку:

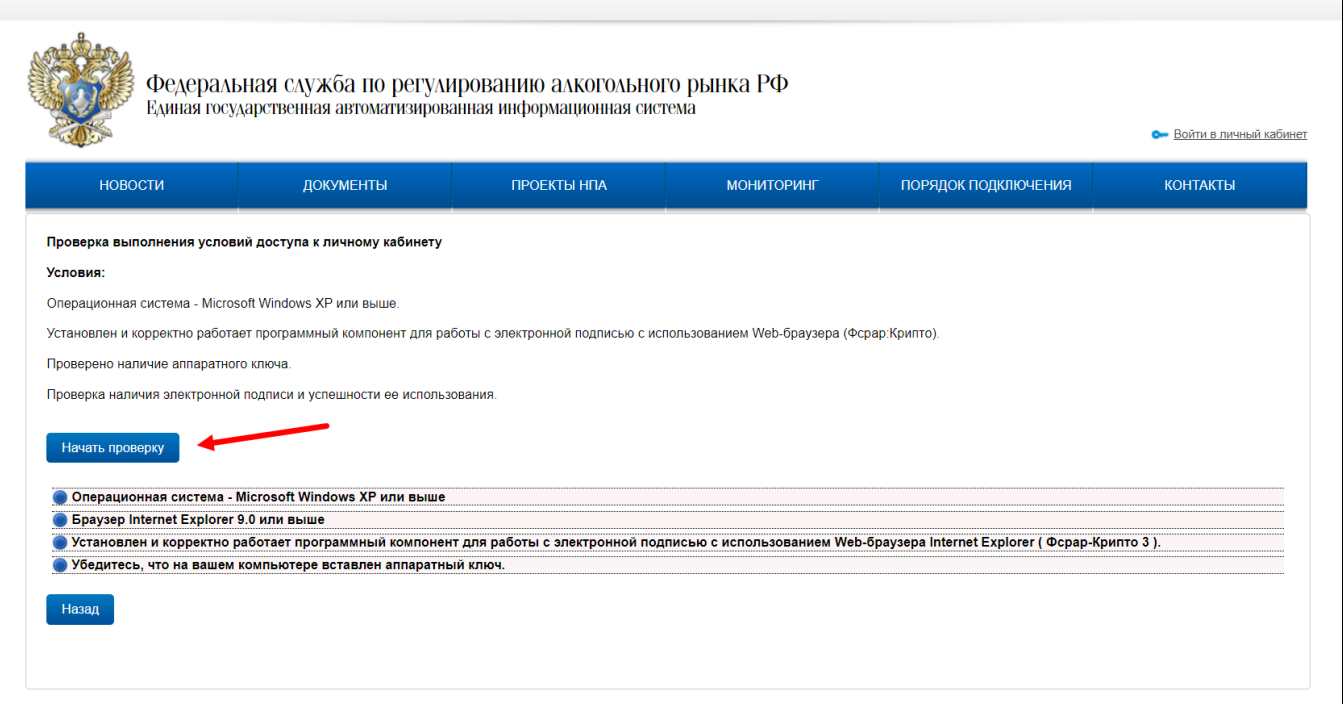

Начнется проверка выполнения условий доступа к личному кабинету, после проверки настроек нажмите кнопку Перейти в личный кабинет:

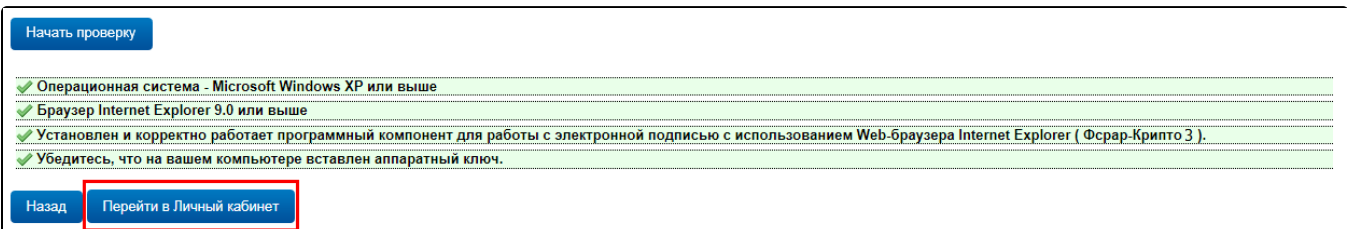

Ес<u>ли</u> все условия соблюдены и аппаратный ключ вставлен, но на третьем шаге проверки возникает ошибка, необходимо переустановить [ФСРАР-Крипто 3](https://help.astralnalog.ru/pages/viewpage.action?pageId=141989286).

Если вы используете Рутокен ЭЦП 2.0, все условия соблюдены и аппаратный ключ вставлен, но на четвертом шаге проверки возникает ошибка, воспользуйтесь [инструкцией](https://help.astralnalog.ru/pages/viewpage.action?pageId=141989288).

Откроется окно ввода ПИН кода пользователя аппаратного ключа, введите пароль и нажмите кнопку Показать сертификаты:

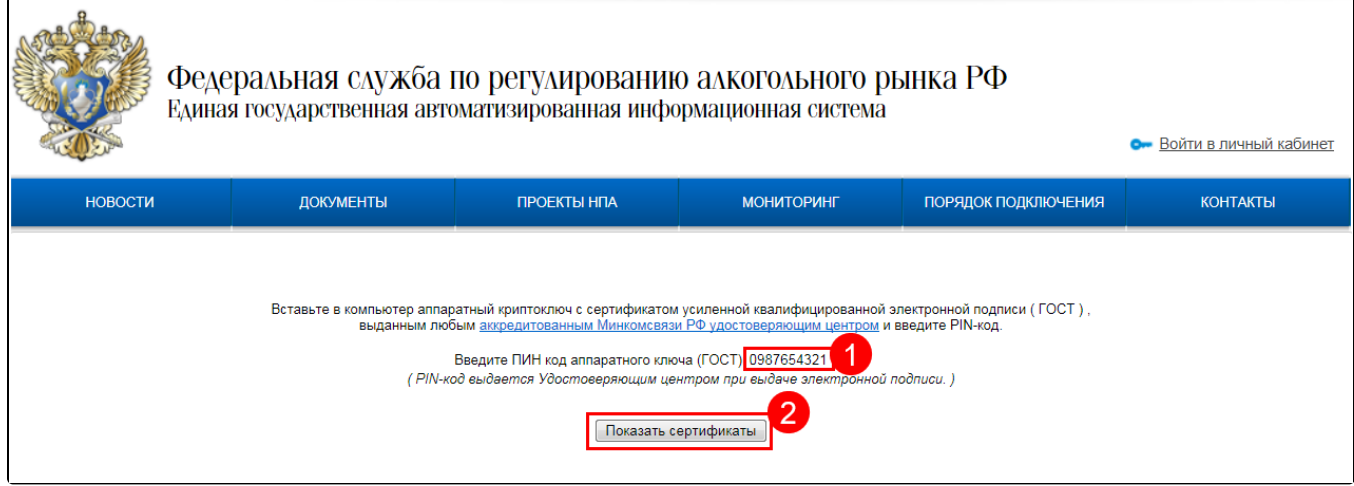

ПИ<u>Н</u>-код по умолчанию для: JaCarta / PKI / ГОСТ / S - 0987654321.

Рутокен ЭЦП 2.0 - 12345678

Вход в личный кабинет осуществляется по клику на сертификат:

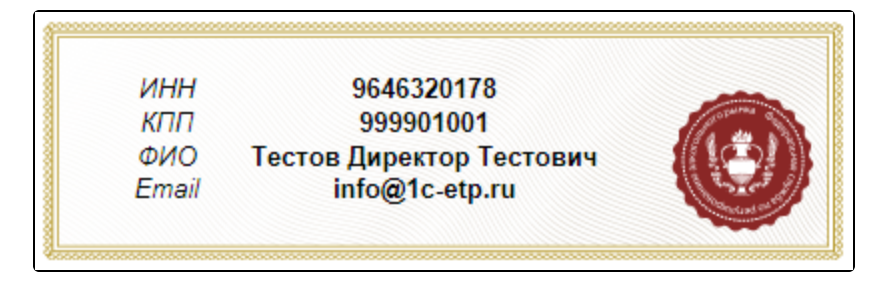